# **Management Switch Quick Installation Guide**

# **Step 1 Installation**

The site where you place the Switch may greatly affect its performance. When installing, take the following into your consideration.

#### **1.1 Installation method**

Follow the guidelines below to install the Switch.

Install the Switch in a fairly cool and dry place. See the Technical Specifications for the acceptable temperature and humidity operating ranges.

Install the Switch on a sturdy, level surface that can support its weight, (at least 4KG) Connect the power cord to the Switch and the power outlet. The distance is no more than 182cm.

Leave at least 10cm (about 4 inches) of space at the front and rear of the Switch for ventilation.

## **1.2 Desktop or Shelf Installation**

When installing the Switch on the desktop or shelf, please attach the rubber feet to the Switch. Peel off the protective paper on the pads and attach them on the bottom of the Switch (one at each corner).

## **1.3 Rack Installation**

The Switch is rack-mountable and can be installed on an EIA-19 inch equipment rack. To do this, first install the mounting brackets on the Switch's side panels (one on each side), secure them with the included screws, and then use the screws provided with the equipment rack to mount the Switch on the 19 inch rack.

#### **1.4 Power on the Switch**

The Switch has a universal power supply ranging from 100V to 220V AC,  $50 \sim 60$ Hz power source. The AC power connector is located at the rear of the unit adjacent to and the system fan. The switch's power supply will adjust to the local power source automatically.

# **Step 2 Connecting the switch**

This chapter describes how to connect the Switch to your Fast Ethernet network.

# **2.1 PC to Switch**

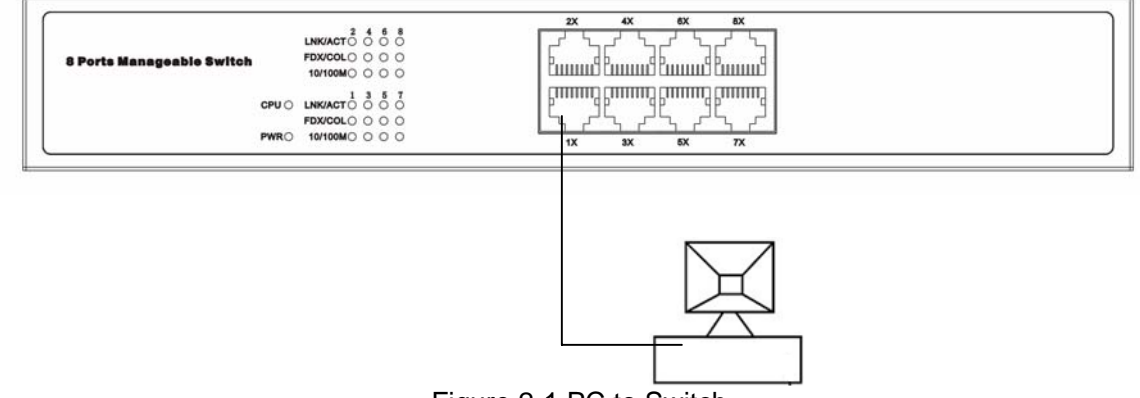

Figure 2-1 PC to Switch

A PC can be connected to the Switch via a two-pair Category 3, 4, or 5 UTP/STP straight-through Cable. For 100Mbps operation Category 5 must be used. The PC (equipped with a RJ-45 10Mb Ethernet or 100Mb Fast Ethernet NIC) should be connected to any port of the Switch. The LED indicators for PC connection are dependent on the LAN card capabilities. If the LED indicators do not light after making a proper connection, check the PC LAN card, the cable, the Switch conditions and connections.

# **2.2 Hub to Switch**

A hub (10 or 100BASE-TX) can be connected to the Switch via a two-pair Category 3, 4, or 5 UTP/STP straight cable. For 100Mbps operation a Category 5 cable must be used. The connection is accomplished from any port of the hub to any port of the Switch.

#### **2.3 Switch to Switch (other devices)**

The Switch can be connected to another switch or other devices (routers, bridges, etc.) via a two-pair Category 3, 4, 5 UTP/STP straight or crossover cable. A Category 5 cable must be used for 100Mbps operation. The connection can be done from any (MDI-X) port of the Switch (Switch A) to any of the 10Mbps, 100Mbps (MDI-X) port of the other switch (switch B) or other devices.

## **2.4 Port Speed & Duplex Mode**

After plugging the selected cable to a specific port, the system uses auto-negotiation

to determine the transmission mode for any new twisted-pair connection:

If the attached device does not support auto negotiation or has auto-negotiation disabled, an auto sensing process is initiated to select the speed and set the duplex mode to half-duplex.

# **Step 3 Management**

This chapter describes three management methods of the Switch.

- Web-based management
- Console management
- Telnet management
- $\bullet$  SNMP provides v1/v2

#### **3.1 Web-based management**

The Switch has a Web GUI interface for switch configuration. The Switch can be configured through the Web browser. A network administrator can manage, control, and monitor the Switch from the local LAN. This section indicates how to configure the Switch to enable its smart functions including:

Before you configure this device, note that when the Switch is configured through an Ethernet connection, the manager PC must be set on the same the IP network. For example, when the default network address of the default IP address of the Switch is 192.168.2.11, then the manager PC should be set at 192.168.2.x (where x is a number between 1 and 254 except 11), and the default subnet mask is 255.255.255.0.

Open an Internet Explorer 5.0 or above Web browser.

Enter the IP address http://192.168.2.11 (the factory-default IP address setting) in the address location.

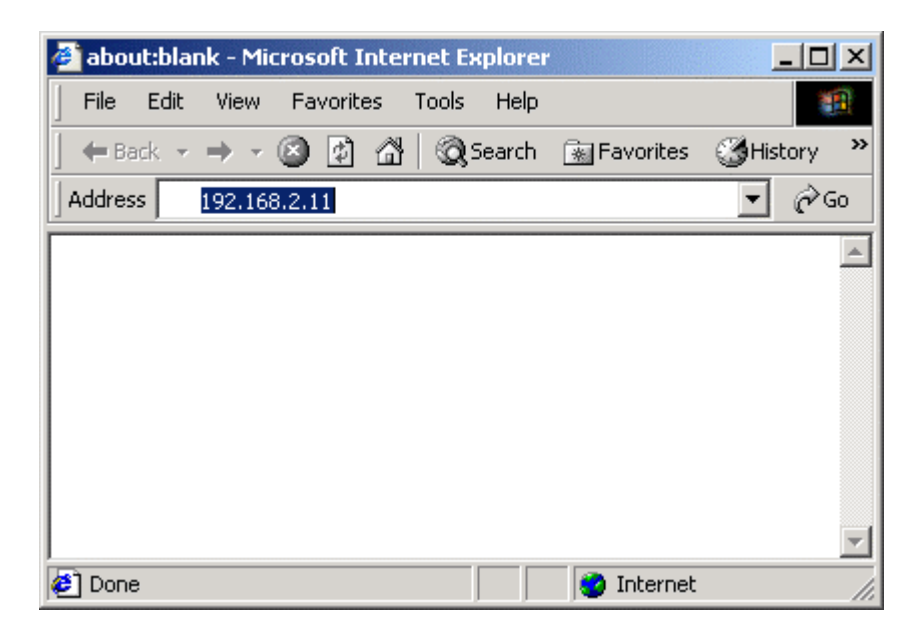

Figure 1-1 IP address

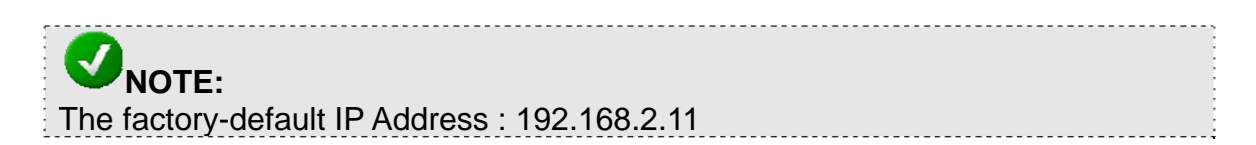

Through the Web Management Utility, you do not need to remember the IP Address; select the device shown in the Monitor List of the Web Management Utility to settle the device on the Web browser.

When the following dialog page appears, enter the default user name and password and press Login to enter the main configuration window.

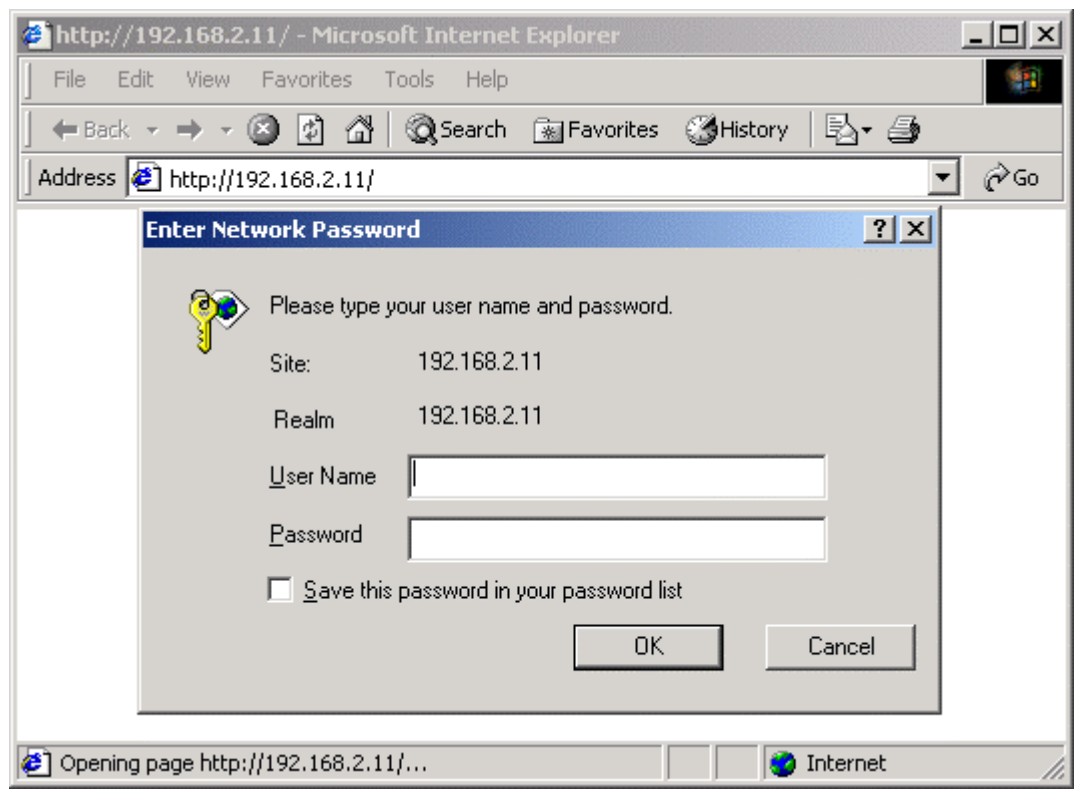

Figure1-2 Login

**NOTE:**  The factory-default User name is empty. Pass word is "password"

After entering the password, you can access main page of your switch.

#### **3.2 Console Management**

A local console is a terminal or a workstation running a terminal emulation program that is connected directly to the switch via the RS-232 console port on the rear of the switch. Local console management uses the terminal connection to operate the console program built-in to the Switch a network Administrator can manage, control and monitor the switch from the console program.

To start using the Console Management program, first connect an EIA-232 serial

cable to a COM port on a PC or notebook computer and to the Console Port on the rear panel of the Switch. Note: do not use a null modem cable.

If you are using Microsoft Windows, boot up the computer, go to "Start" -"Programs"- "Accessories", -"Communications", and open the "HyperTerminal". After that follow the instructions below to setup a new terminal connection for the Switch. If you are using other communication software, please select the correct COM port and setup the connection properties according to step 3 below.

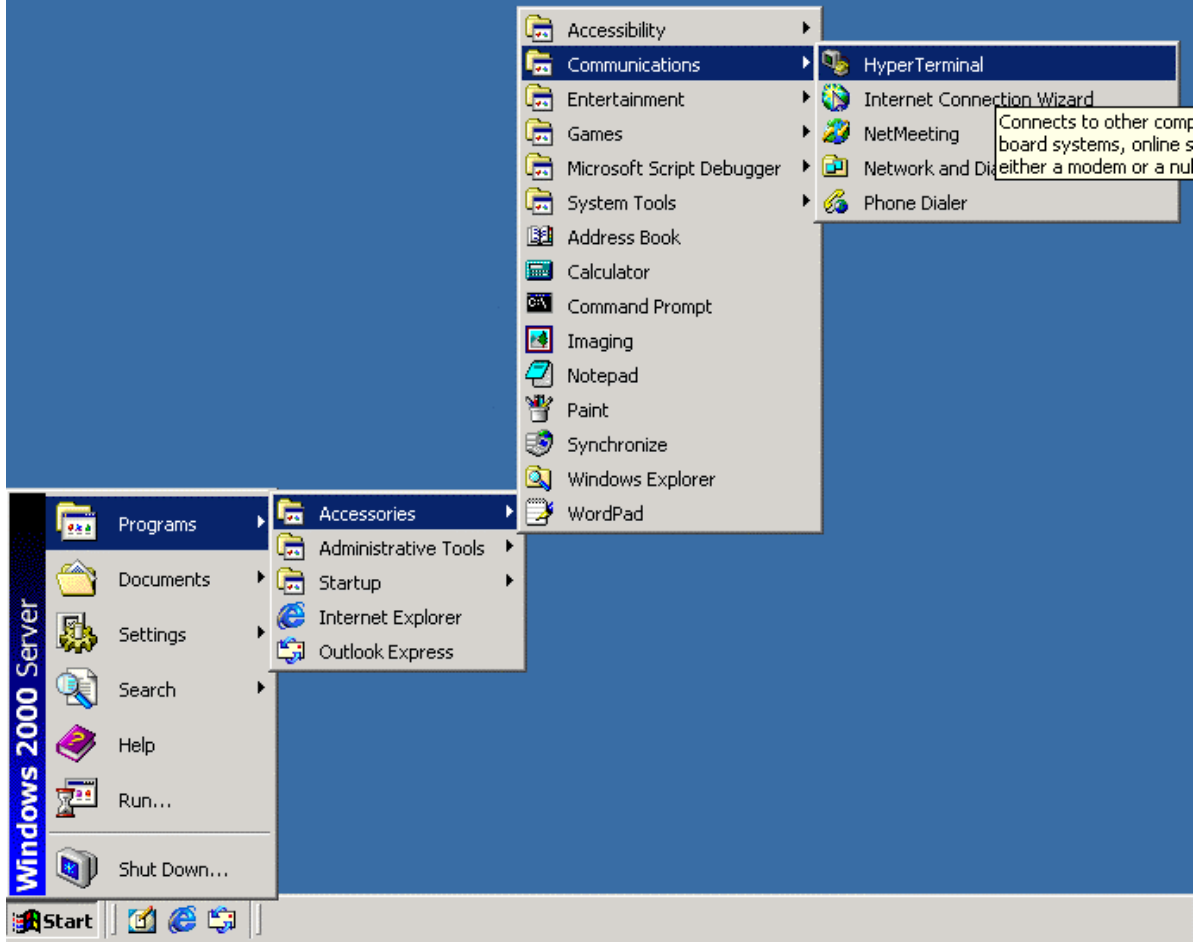

Figure 1-3

**1. Type in a name for the connection, select an icon for the connection, and click "OK".** 

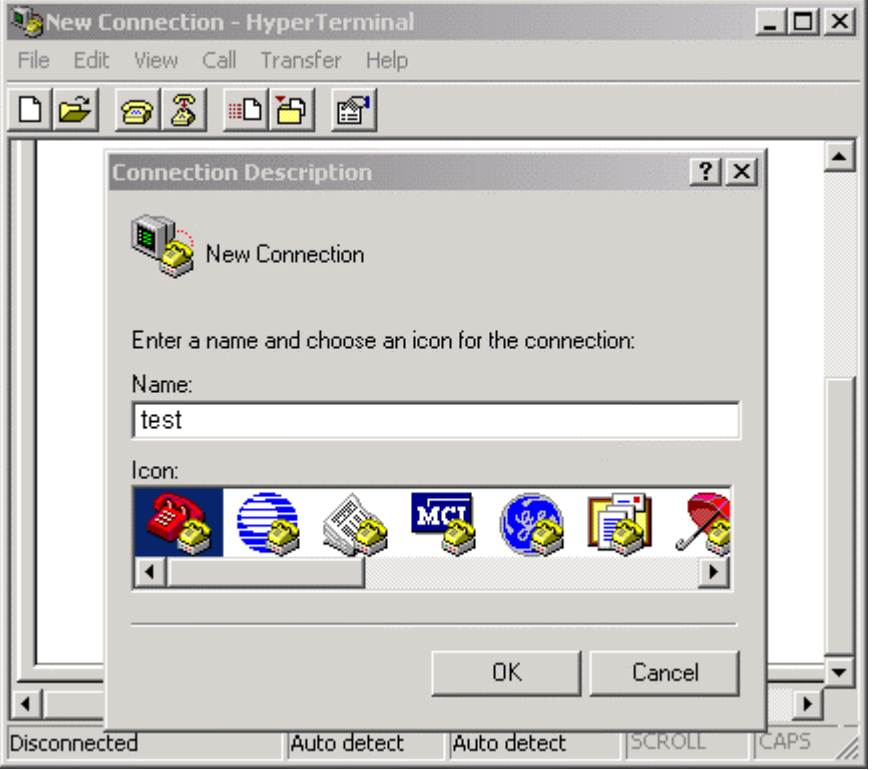

Figure 1-4

**2. Select the COM port that you are using for this connection and click "OK".** 

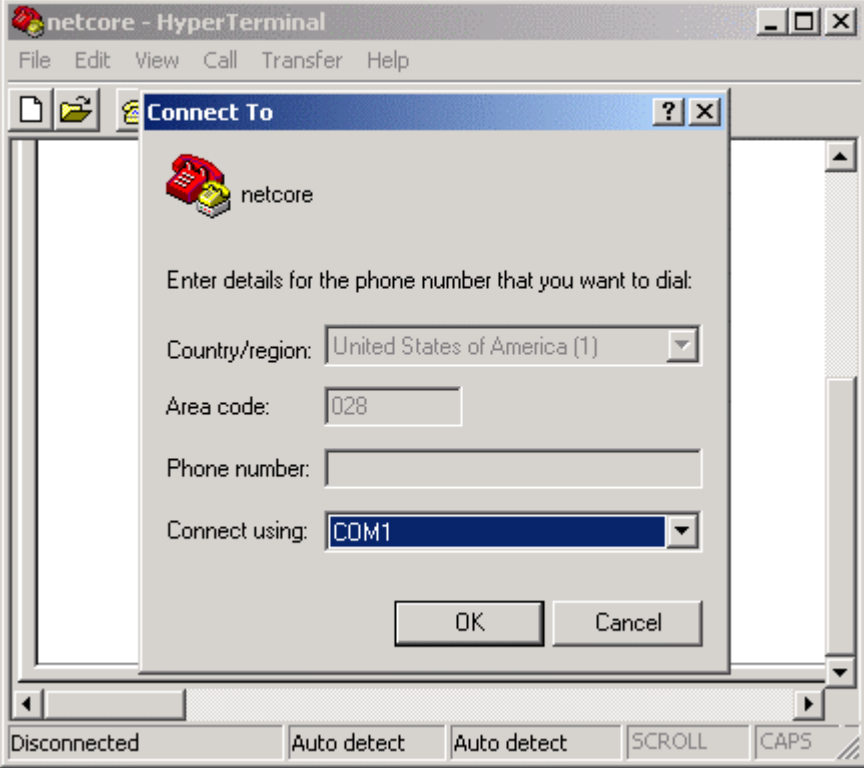

Figure 1-5

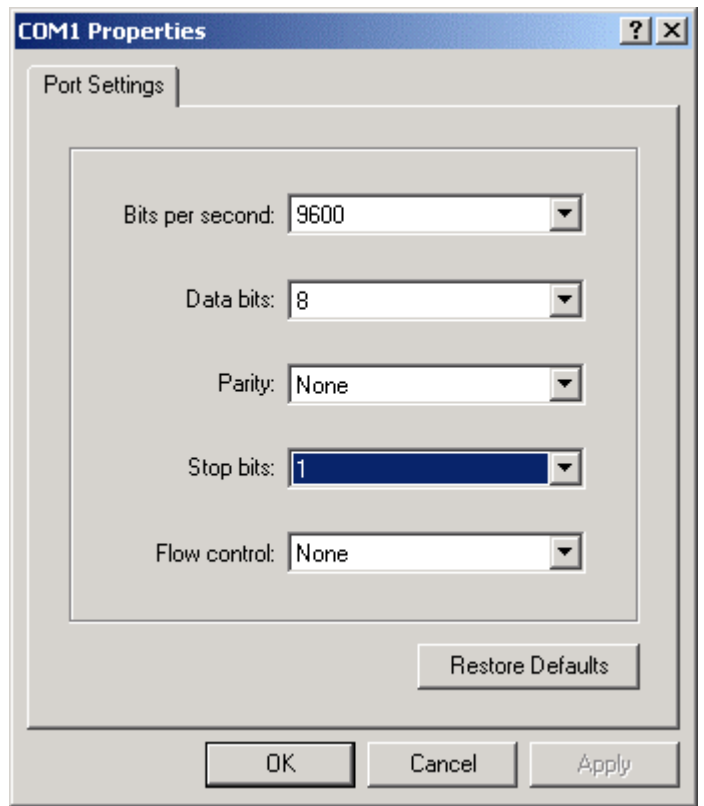

**3. Setup the COM port properties by using the information below and click "OK".** 

Figure1-6

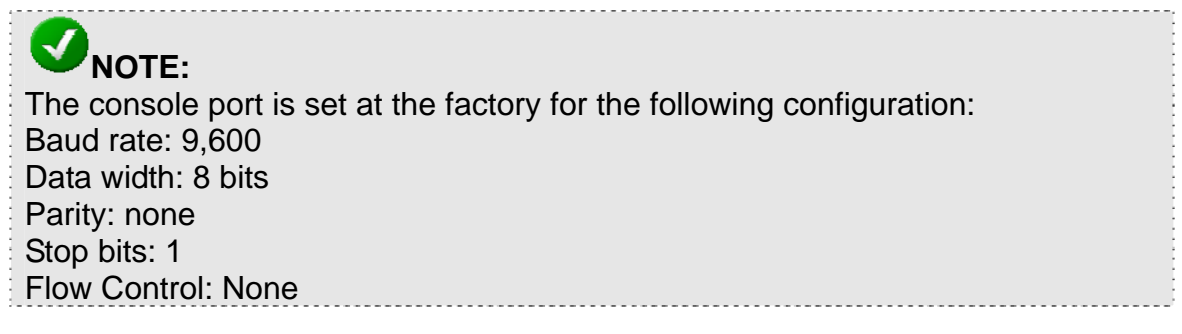

**4. You should see some boot-up messages displayed within your "HyperTerminal" session.** 

**5. At the "username" field type in "guest" or let it be empty and hit "Enter". 6. At the "password" field type in "password" and hit "Enter". You are now logged into the Switch's configuration program.** 

**NOTE:** The factory-default User name is empty. Pass word is "password"

#### **3.3 Telnet Management**

In addition to local terminal mode operation, the Switch supports remote management through Telnet, over the Ethernet LAN network or even over internet.

If you are using Microsoft Windows, boot up the computer, go to "Start"-"Run". Enter " Telnet 192.168.2.11", Click " ok".

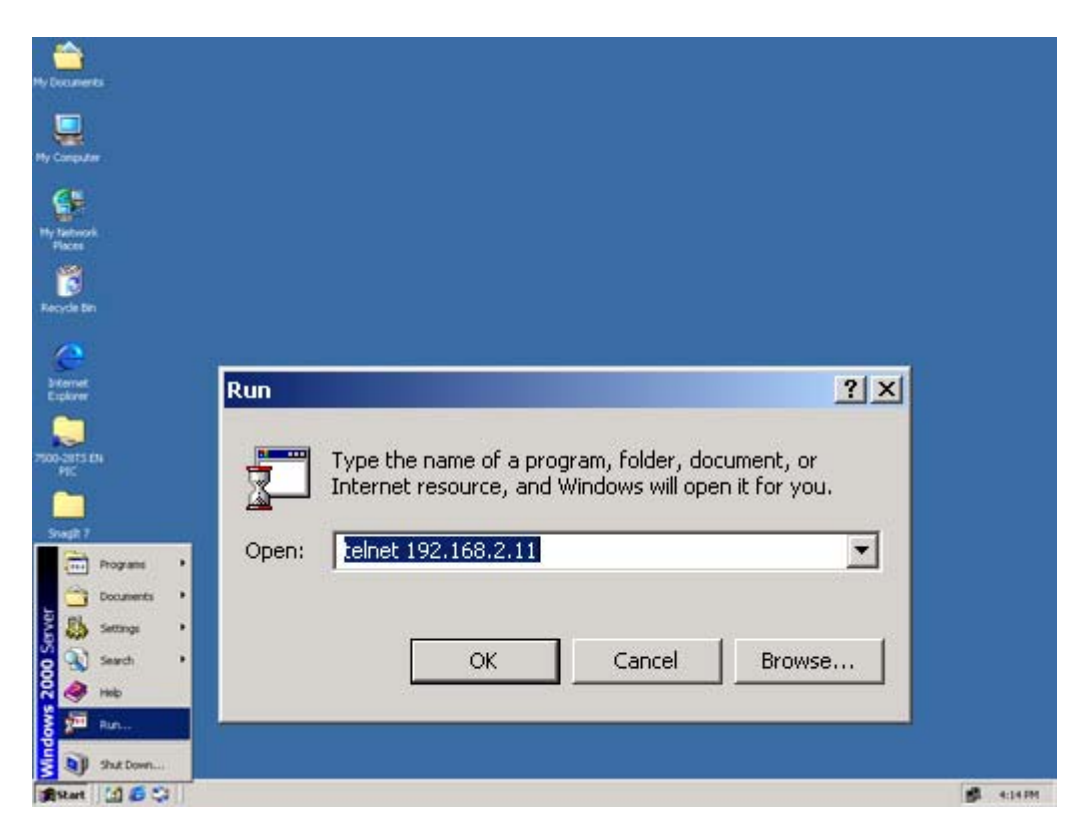

Figure 1-7 the main page

After connected successful please enter" username "and "password"

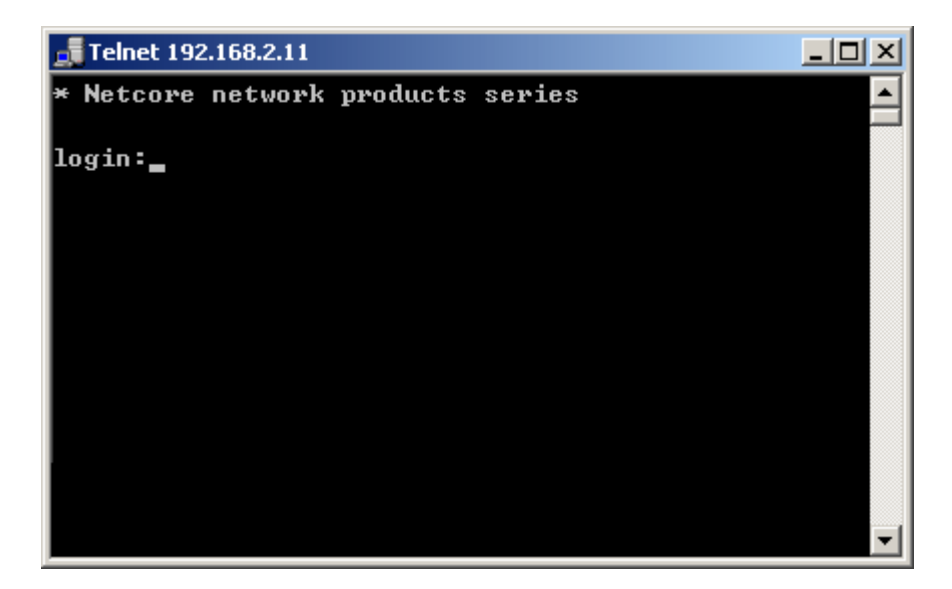

Figure 1-8

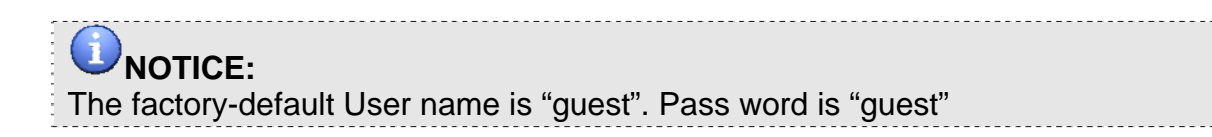